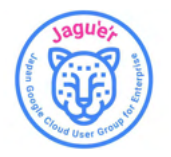

1

# Cloud Skills Boost のプロフィール公開設定手順(1/4)

#### [Google Cloud Skills Boost](https://www.cloudskillsboost.google/) にアクセスし、ログインします 上部のメニューバーよりプロフィールをクリックします

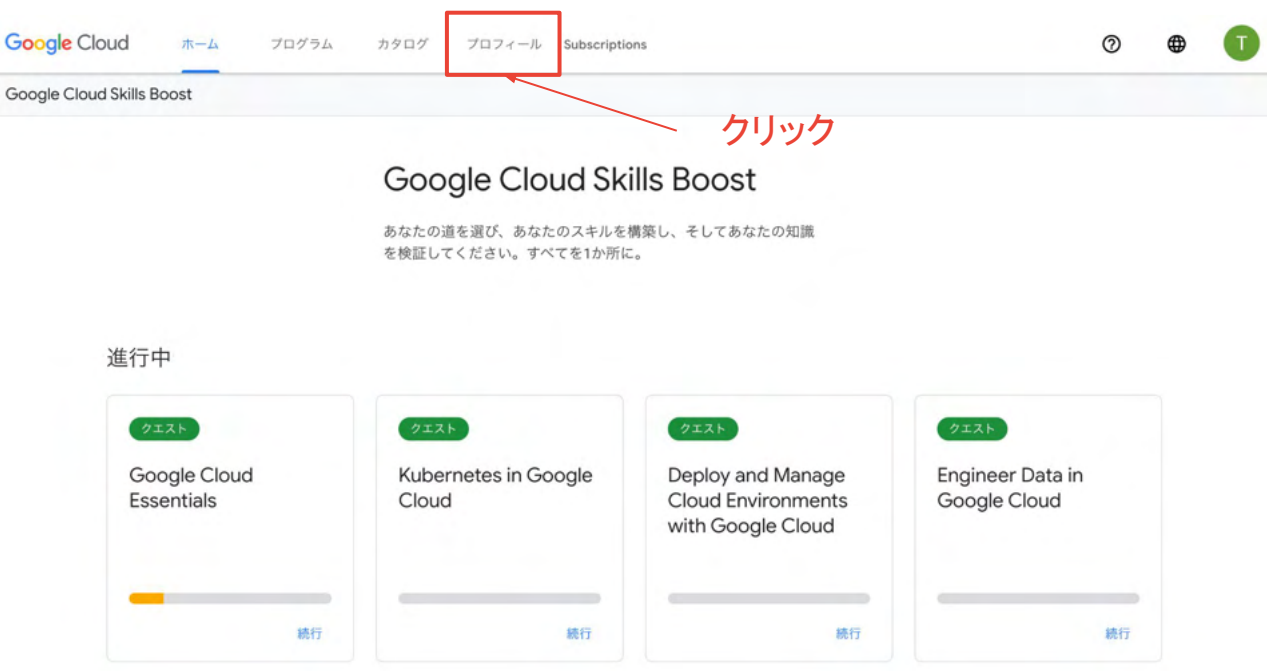

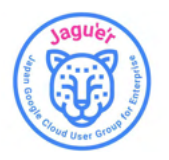

# Cloud Skills Boost のプロフィール公開設定手順(2/4)

バッジ プロフィールを公開する をクリックします

+ 学習プログラムを追加

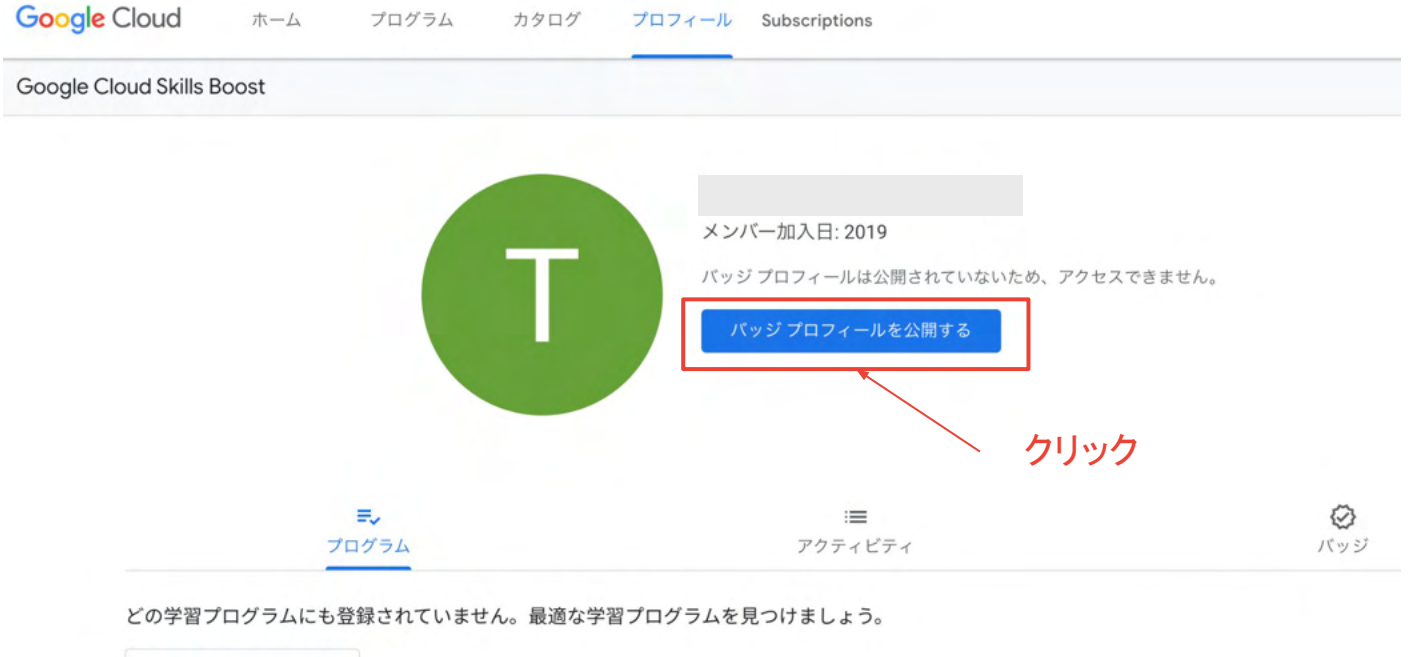

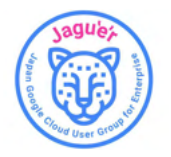

### Cloud Skills Boost のプロフィール公開設定手順(3/4)

#### ダイアログが出るのでプロフィールを公開するをクリックする

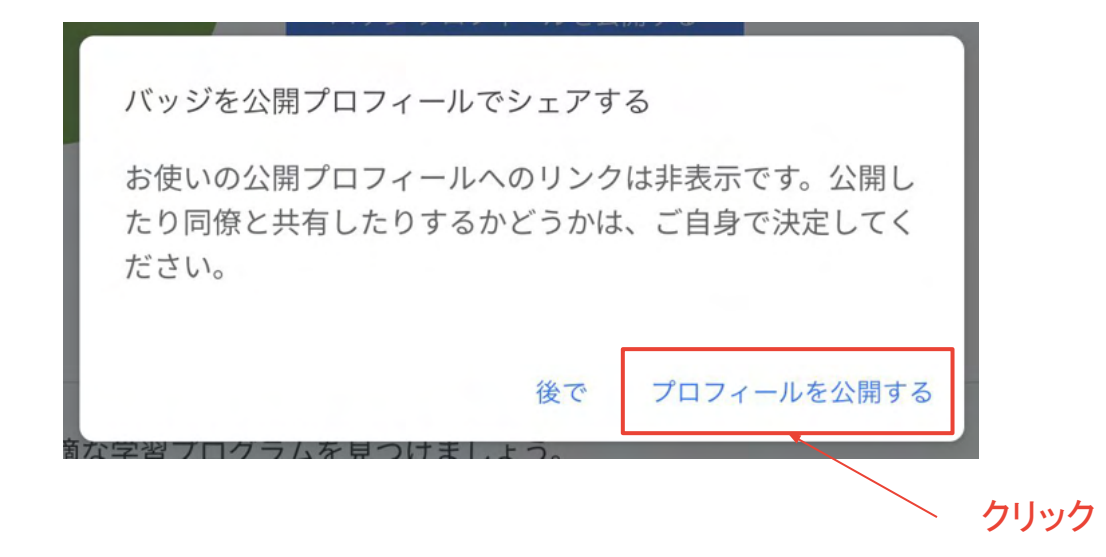

※プロフィールを公開すると「アカウント名」「プロフィール写真」「取得バッジの一覧」がインターネット上に公開されます。ご承諾いただいた 上で実施してください。(公開いただかない場合、事務局でスキルバッジをカウントできません)

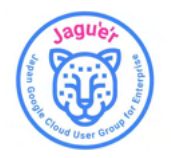

### Cloud Skills Boost のプロフィール公開設定手順(4/4)

プロフィールの公開設定は完了です。

記載されている URL を [Study Jam by Jagu'e'r](https://forms.gle/zpw9y9PRRdGr5r3A8) の申し込みフォーム にご入力ください

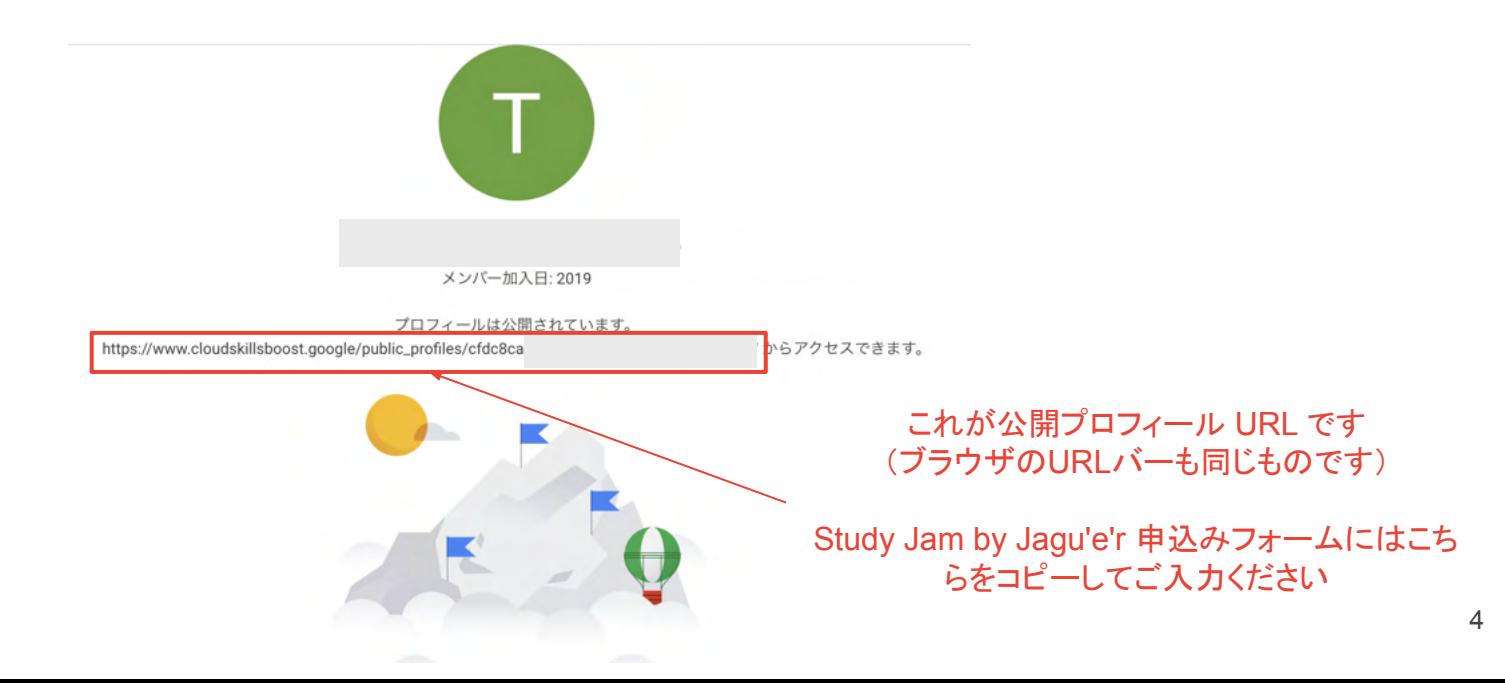